## **RESERVED DROP-IN PROGRAMS**

Sign up using the Saanich Recreation mobile app

### **STEP 1**

Download the Saanich Recreation mobile app from the Apple App Store or Google Play Store.

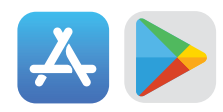

#### **STEP 2**

Open the app and log in using your RecOnline email and password.

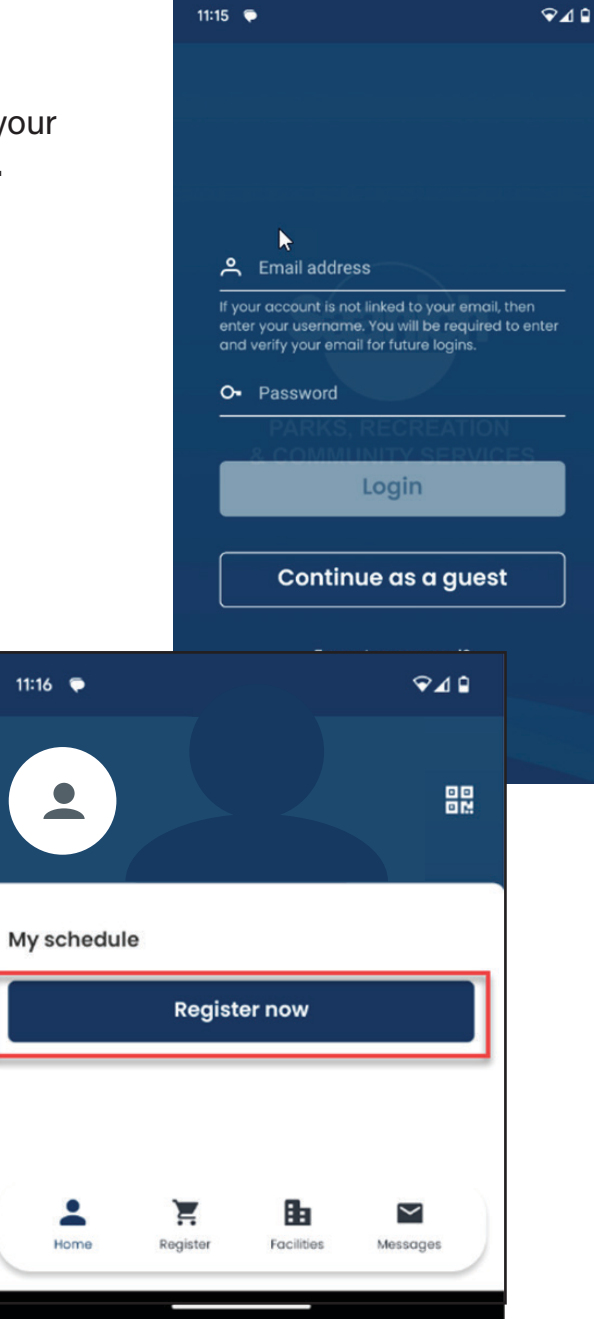

**PARKS, RECREATION & COMMUNITY SERVICES**

**STEP 3** Click "Register now" to search for programs.

# **RESERVED DROP-IN PROGRAMS**

Sign up using the Saanich Recreation mobile app

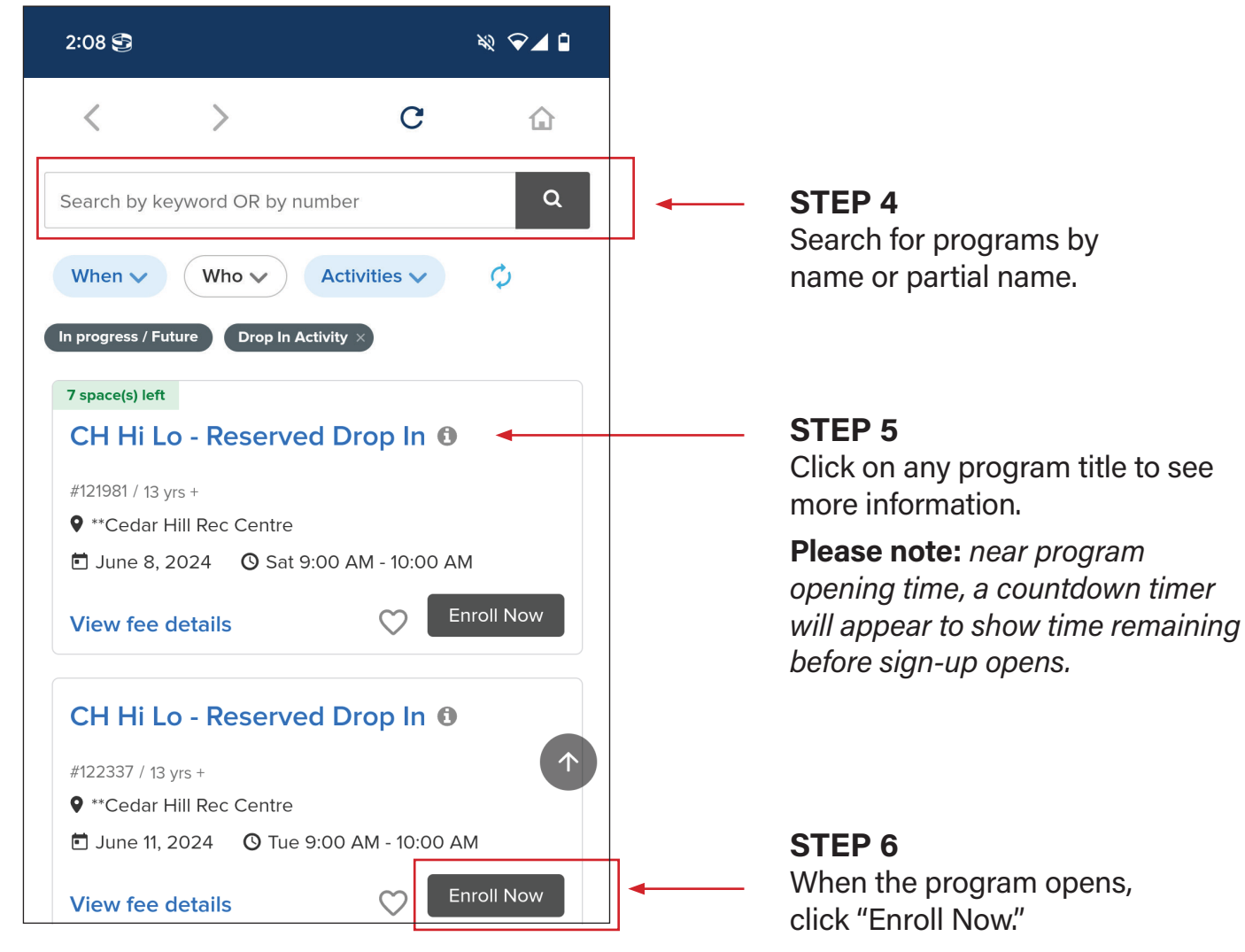

**Please note:** i*f the "Enroll Now" button is not visible, it may mean that registration has not yet opened for that class, or the program is full and there is no waiting list.*

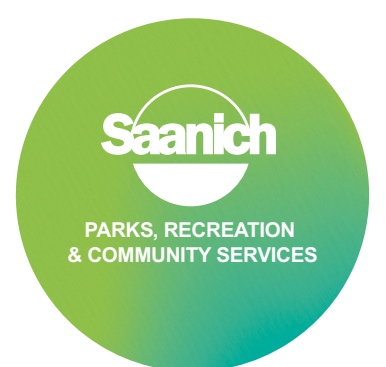

## **RESERVED DROP-IN PROGRAMS**

Sign up using the Saanich Recreation mobile app

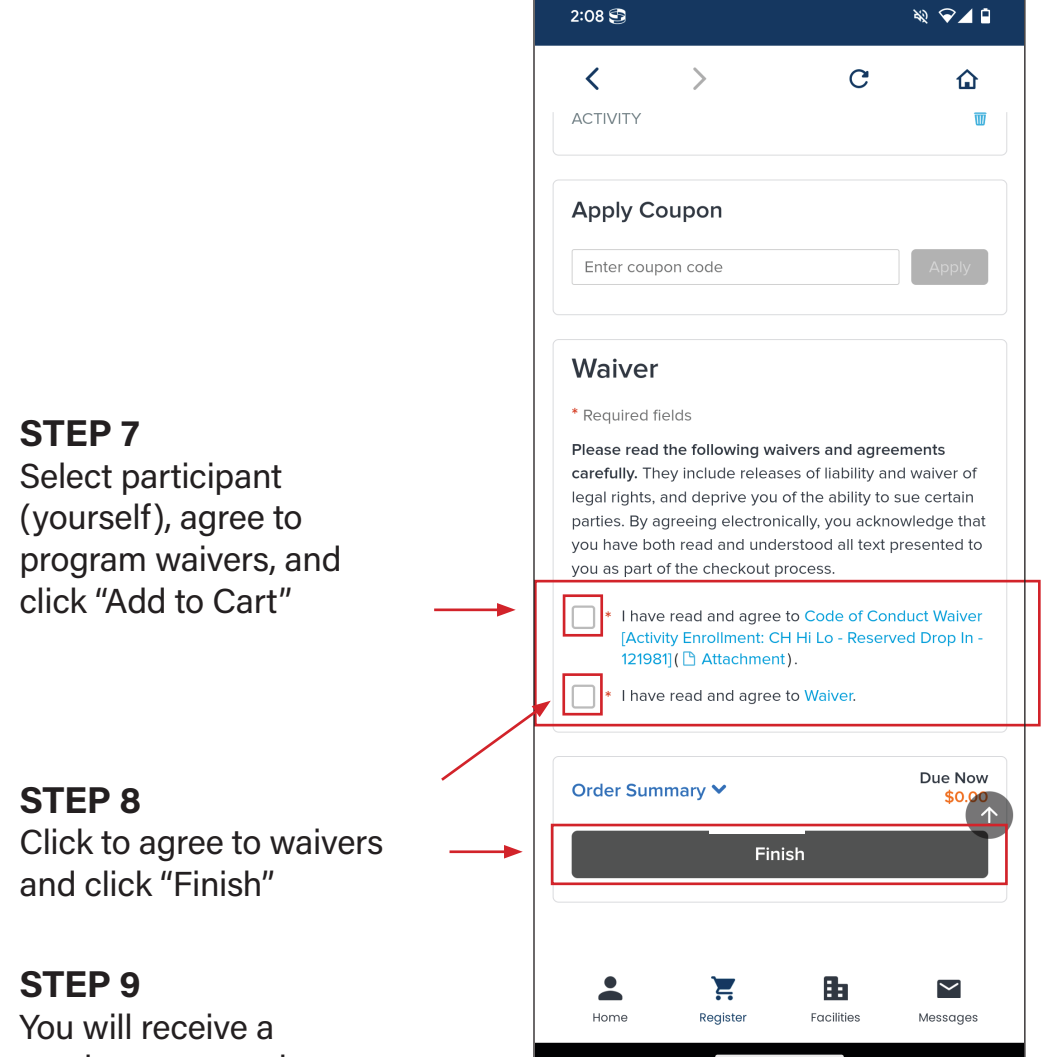

receipt summary by email, confirming your registration.

If you have questions or need help with Saanich RecOnline or the Saanich Recreation app, please call or visit one of our four recreation centres.

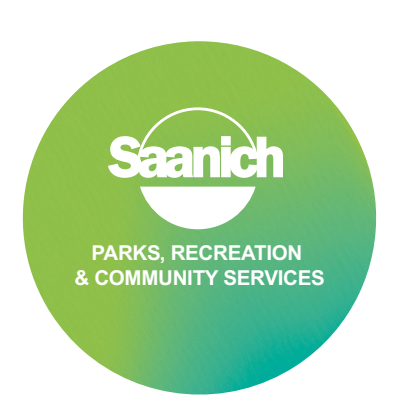